## Anlegen Freundschaftsspiel im DFBnet

Auf die Internetseite DFBnet.org gehen und den Bereich Freundschaftsspiele anwählen.

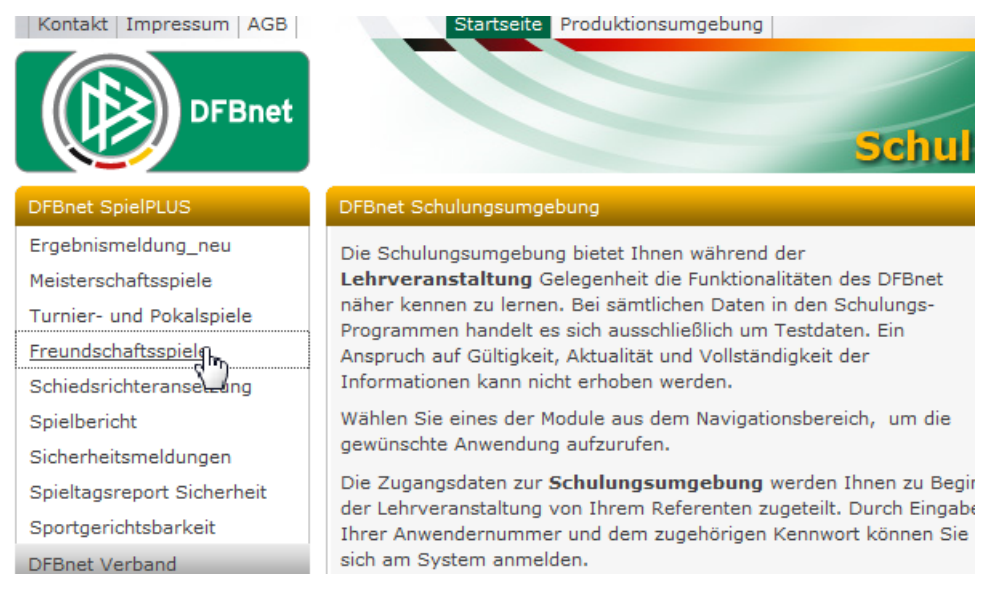

## Danach mit der Vereinskennung einloggen.

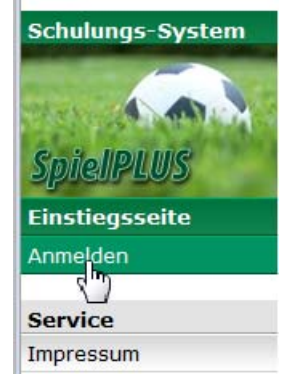

# In der linken Navigation Freundschaftsspiele anwählen.

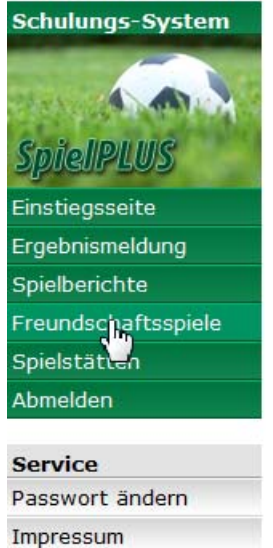

Es erscheint eine Übersicht der bereits angelegten Freundschaftsspiele.

#### Meine Freundschaftsspiele

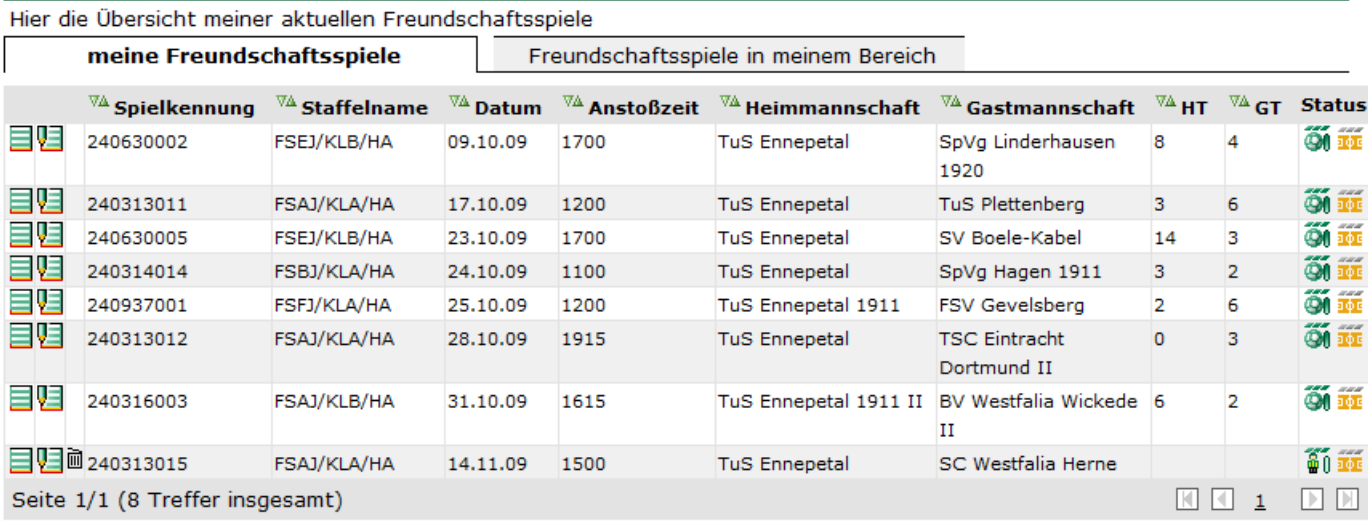

Drucken

In der linken Navigation "Spiel anlegen" auswählen.

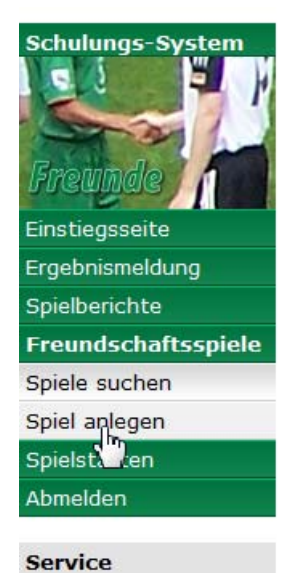

Mannschaftsart auswählen und den Button suchen anklicken.

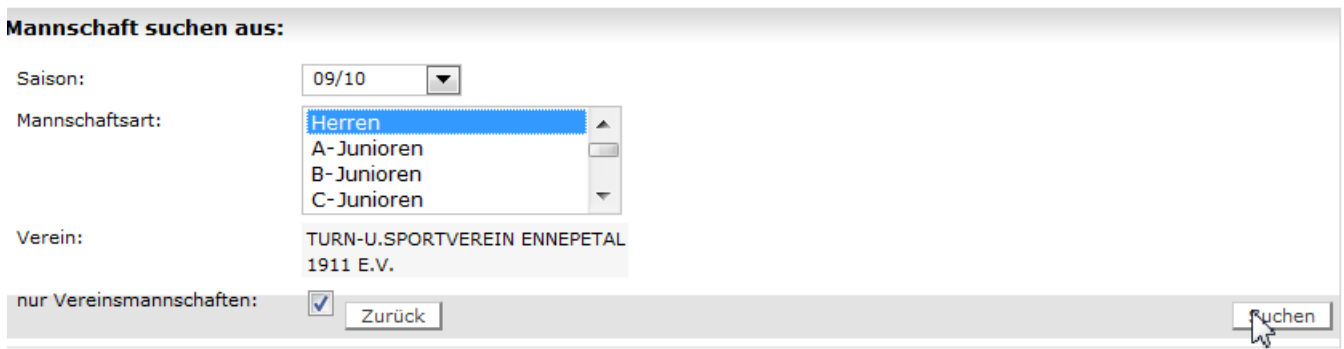

Die entsprechende Mannschaft mit dem linken Icon übernehmen.

 $tsb$  100

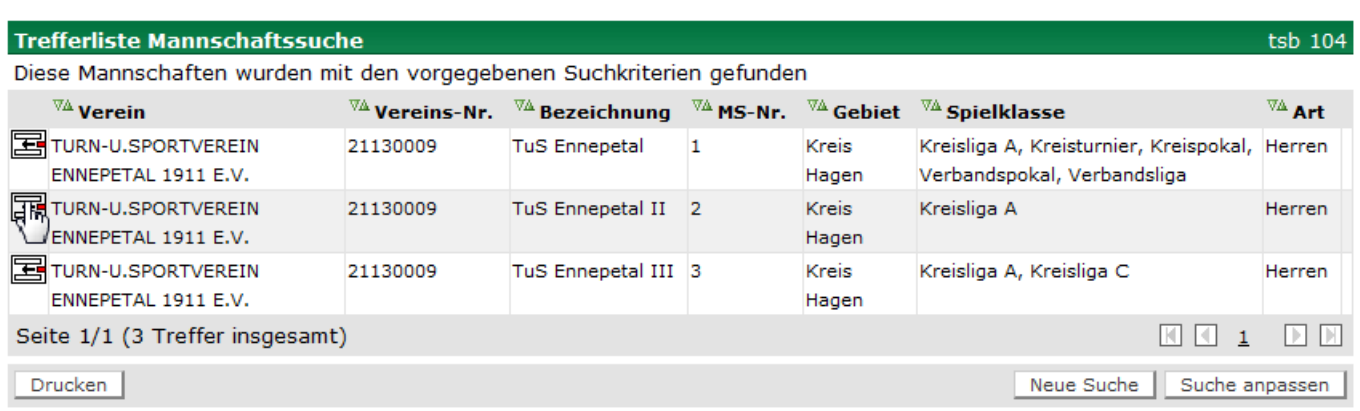

# Die Grunddaten für das Spiel eingeben und den Gegner über den Button "Hinzufügen" ergänzen

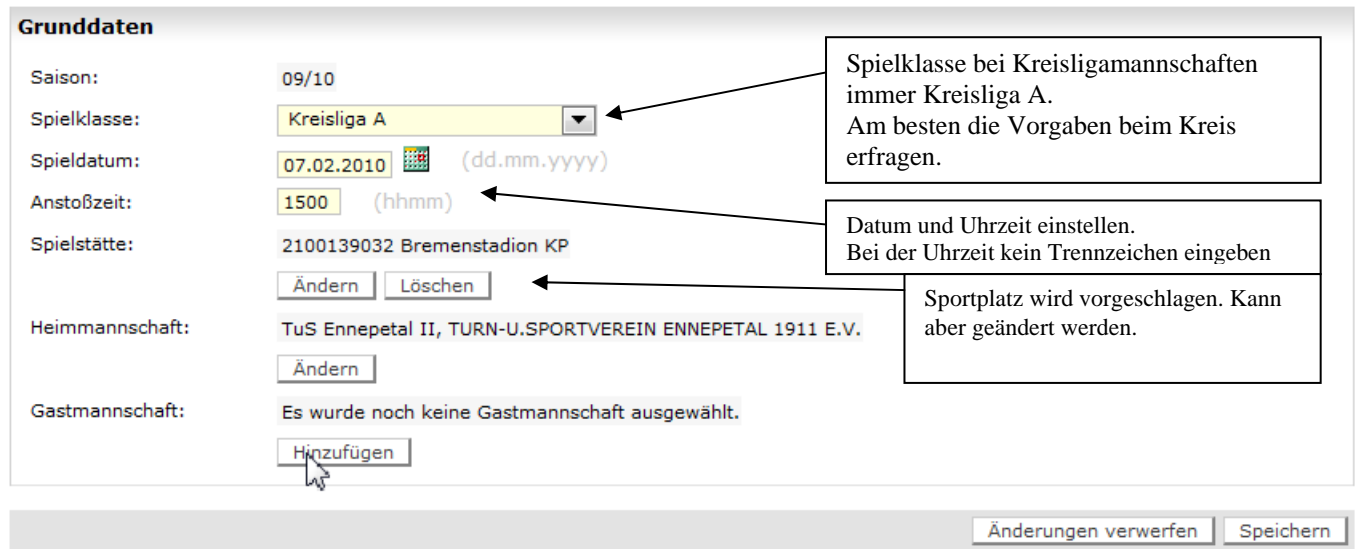

Hier können Sie ein Freundschaftsspiel anlegen

Gegner hinzufügen: Den Landesverband, die Mannschaftsart und den Kreis einstellen.

Danach einen Suchbegriff für den Vereine eingeben und auf die Lupe klicken.

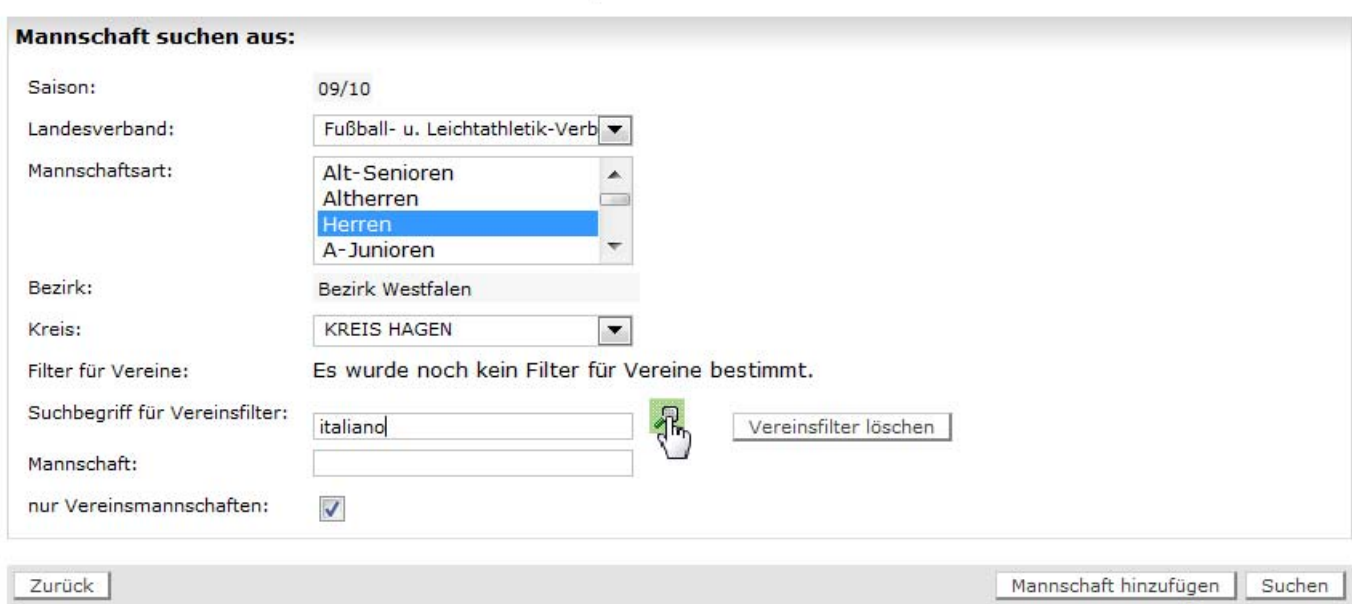

Den gesuchten Verein markieren und den Button "Verein übernehmen" anklicken.

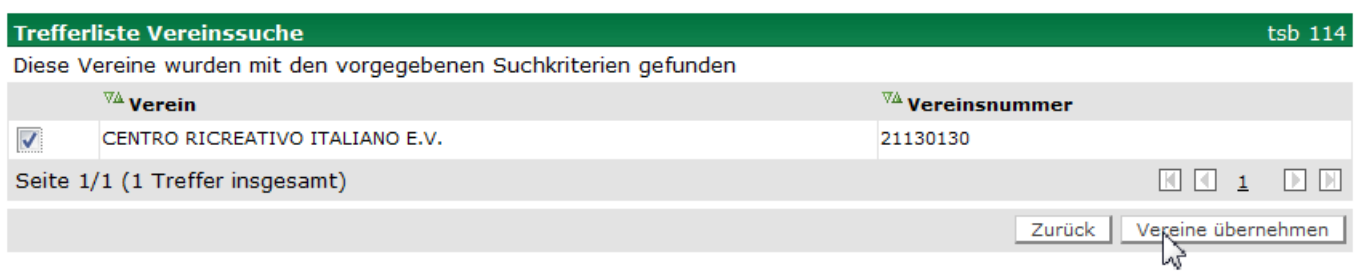

Danach links unten den Button "Suchen" anklicken.

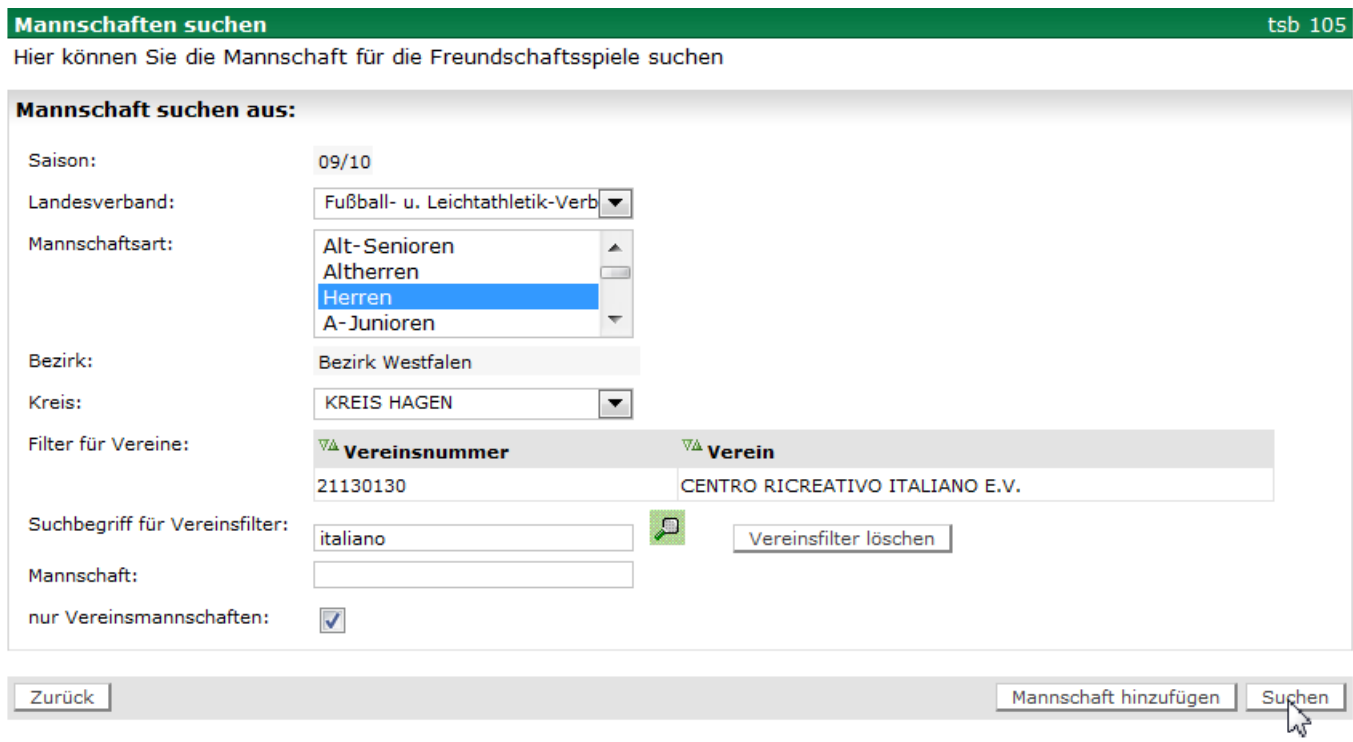

Dann die gesuchte Mannschaft mit dem linken Icon übernehmen.

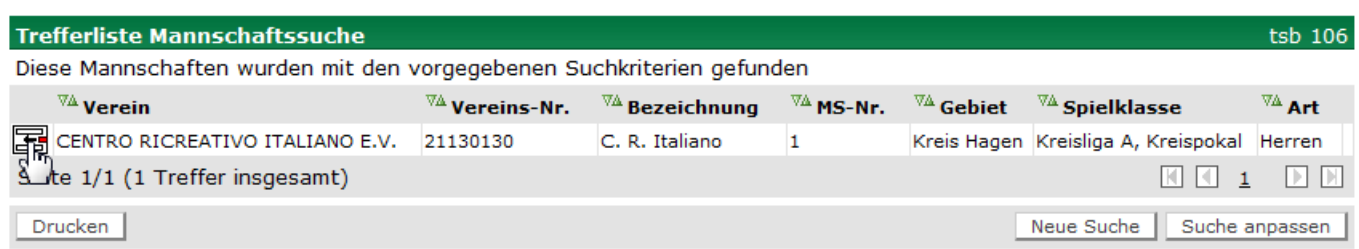

# Danach das Spiel speichern.

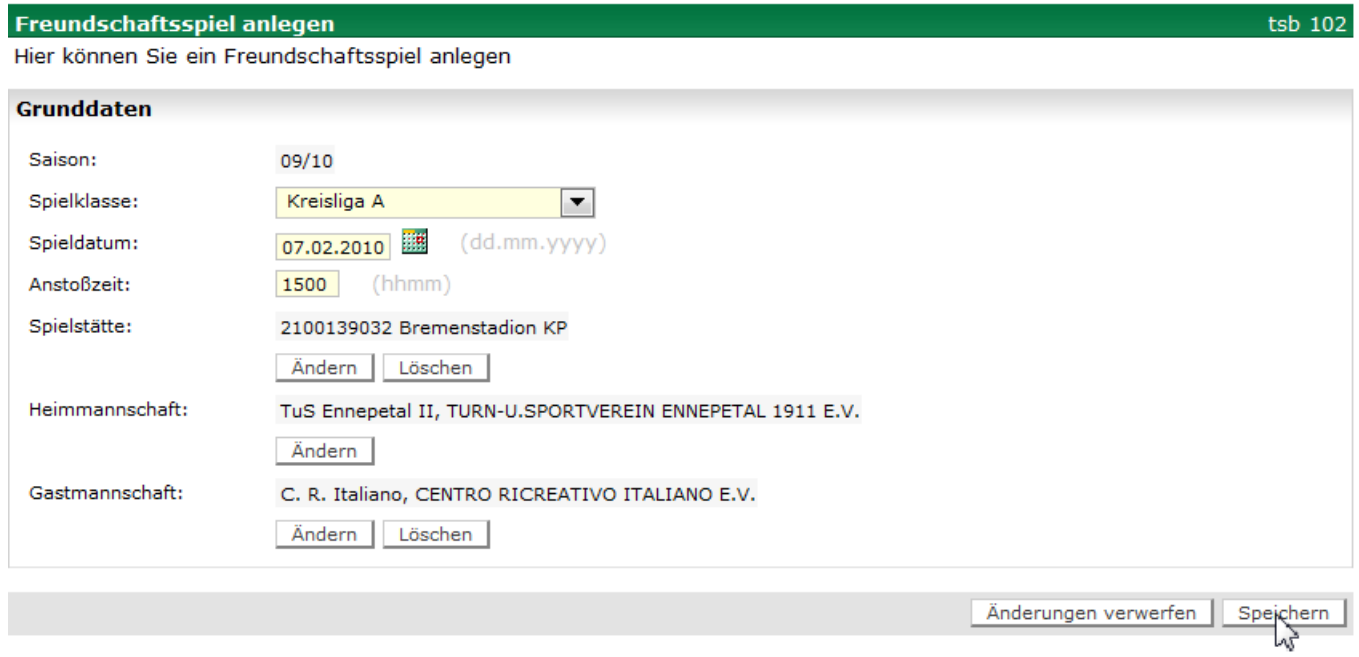

Im nachfolgendem Fenster noch einmal kontrollieren und noch einmal speichern. Darauf achten,

dass die Spielstätte gebucht wurde.

### Freundschaftsspiel bearbeiten

Hier können Sie ein Freundschaftsspiel bearbeiten

### · Für 1 Spiel wurde die Spielstätte gebucht.

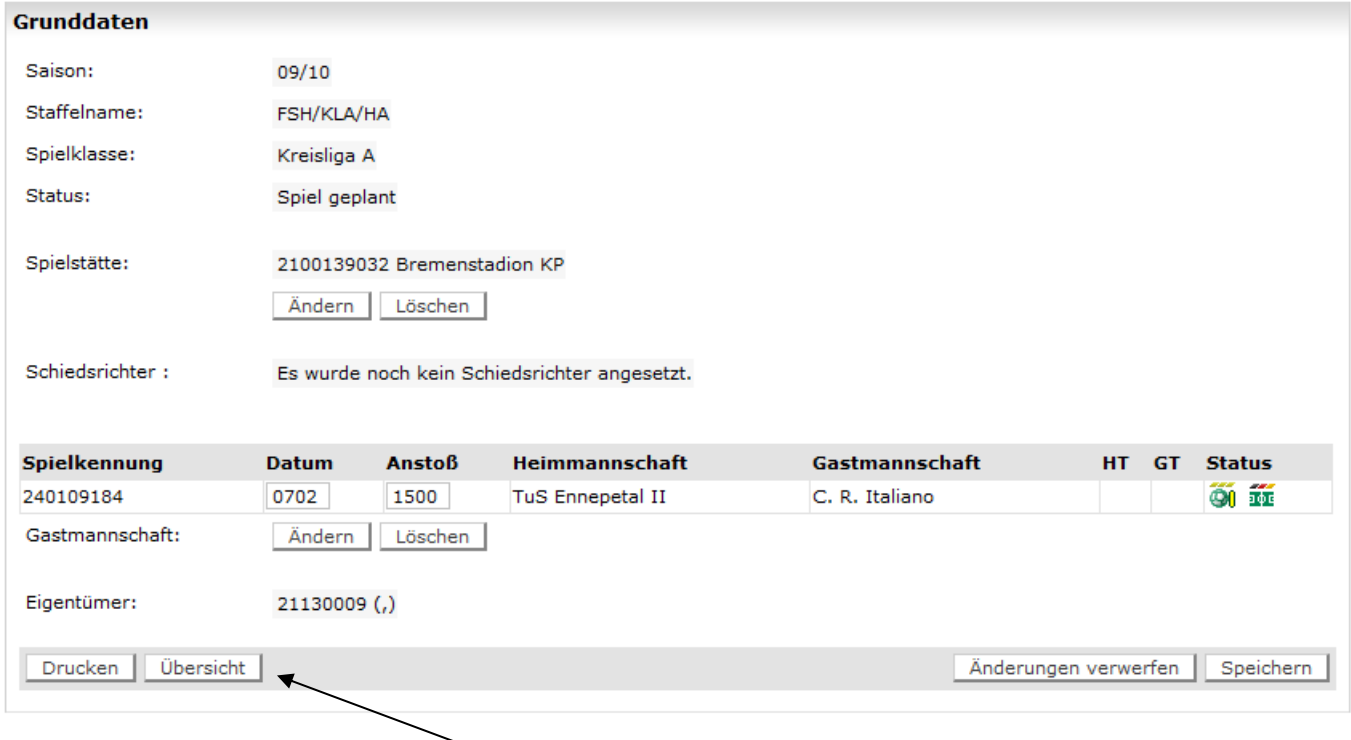

Das Spiel erscheint jetzt in der Übersicht.

Hier kann das Spiel wieder Bearbeitet oder gelöscht werden.

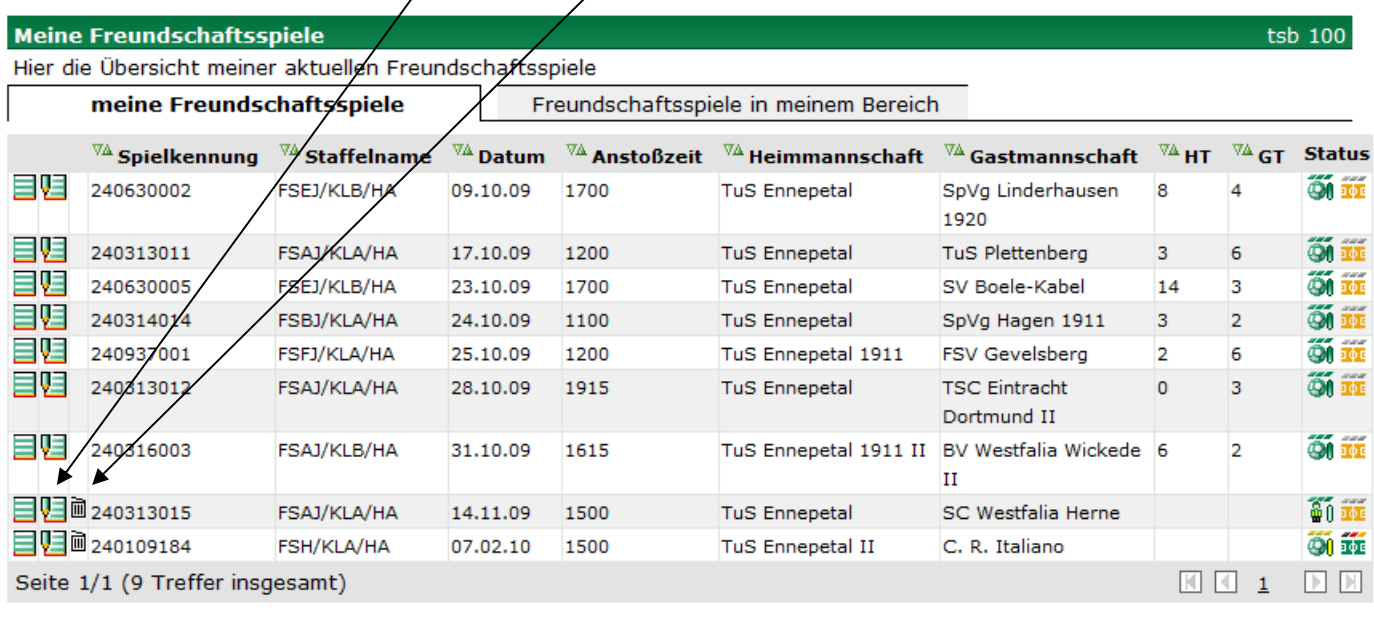

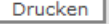